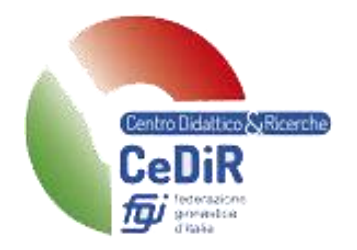

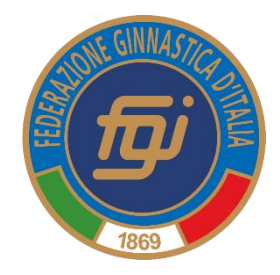

# Gestione Esami di Formazione **Tecnica**

# Istruzioni per Tecnico

*Guida pratica per l'utilizzo della nuova procedura informatizzata per la gestione dell'Esame di Formazione Tecnica*

*Aggiornato a gennaio 2022*

A cura di Maria Luisa Ruspi *Coordinatrice Centro Didattico e Ricerche Indirizzo e-mail: marialuisa.ruspi@federginnastica.it*

## Sommario

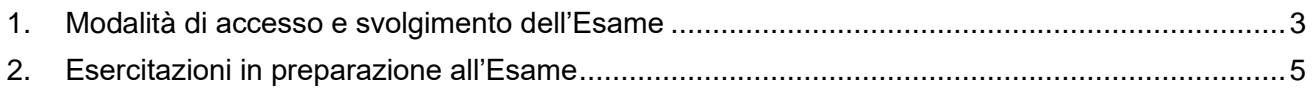

### <span id="page-2-0"></span>**1. Modalità di accesso e svolgimento dell'Esame**

Per accedere alla piattaforma dell'esame bisogna cliccare sul link che si riceve nella mail indicata sulla piattaforma online per la formazione (attenzione: guardare anche nello spam della mail).

Non c'è bisogno di scaricare nessuna applicazione, serve solamente un dispositivo che possa navigare in internet attraverso un browser aggiornato (i browser compatibili sono Chrome, Firefox e Safari; Edge e Internet Explorer non sono compatibili).

Un esempio della mail che arriva è la seguente:

#### \*\*\*\* NON CESTINARMI \*\*\*\*

Gentile TOTI RUSPI (Tessera: 7198), di seguito potrai trovare il link per accedere alla piattaforma d'esame.

https://cedir.gymresult.it/esame/NUI3NkRDMEUtMkQyNS00RjAxLUExNTQtNUJDQjZBRjE5RDgwfD  $E =$ 

#### Una volta cliccato sul link, si presenterà la seguente schermata:

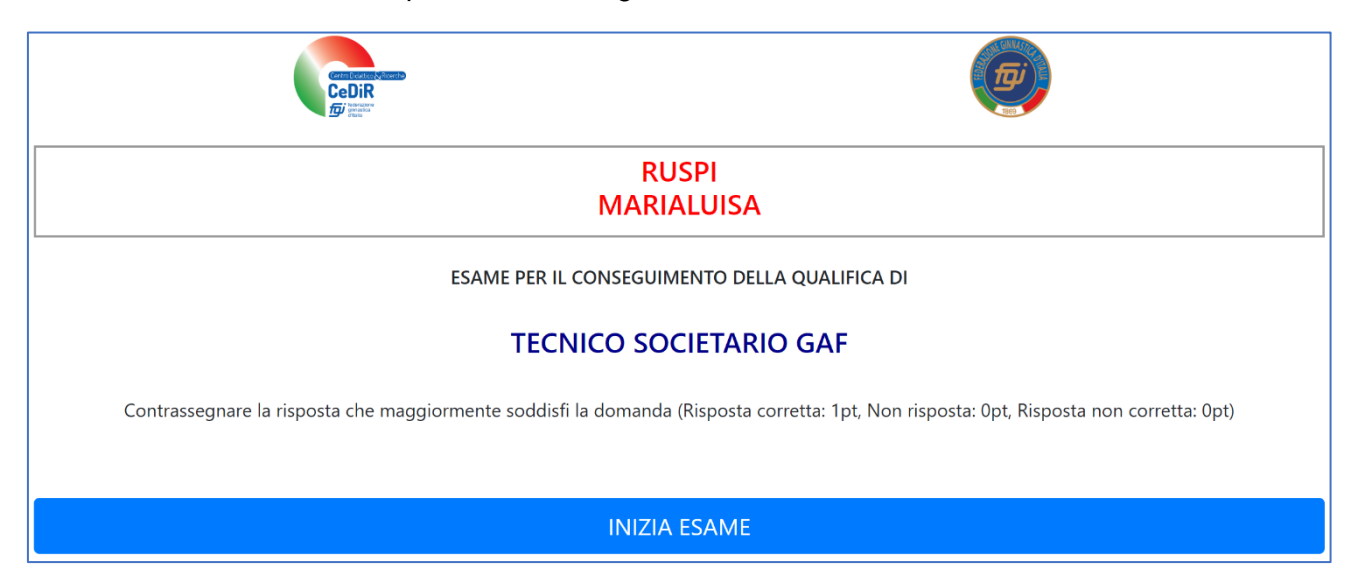

Cliccando su "Inizia Esame" il partecipante può cominciare l'esame se il CR lo ha autorizzato, altrimenti appare la seguente schermata:

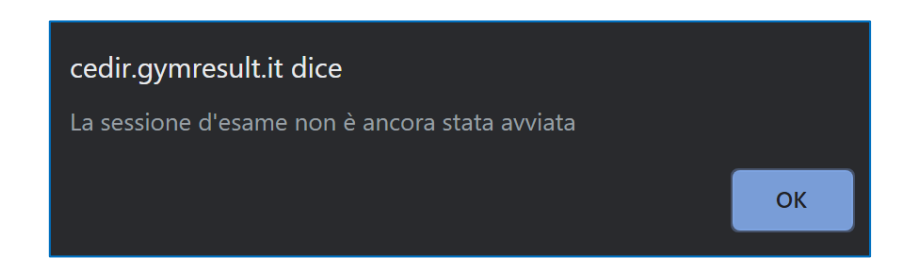

Verrà presentata la prima domanda con tre risposte distinte: una sola è corretta.

In alto è indicato il numero della domanda a cui si sta rispondendo.

In basso è presente la barra rossa che indica il tempo rimanente per rispondere a quella domanda. Se il tempo scade il sistema passa in automatico alla domanda successiva e la risposta non data viene conteggiata come errata.

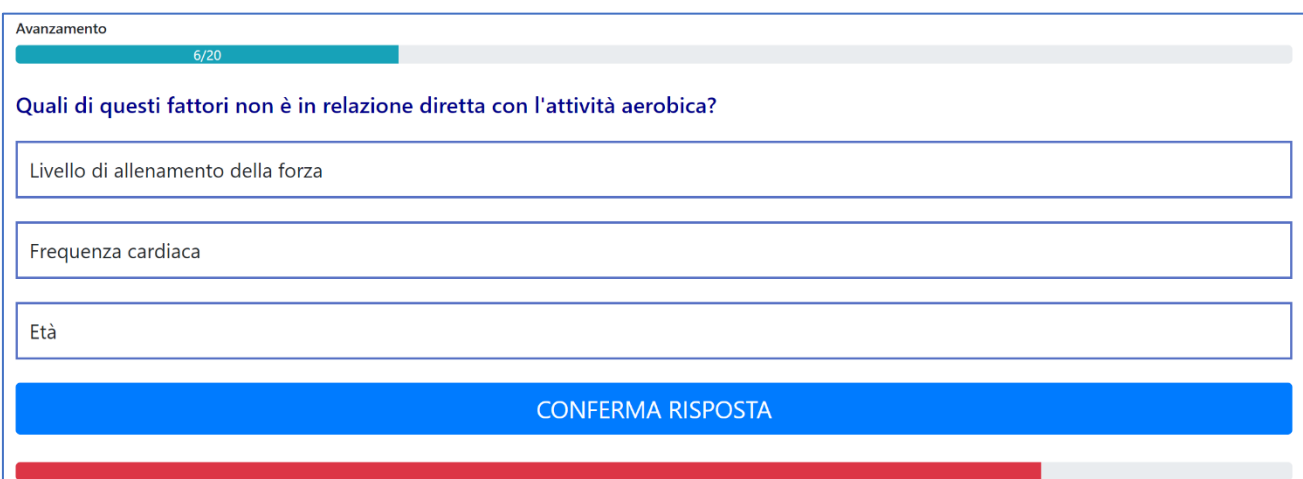

Per selezionare una risposta cliccare sul riquadro della risposta (che si evidenzia in giallo).

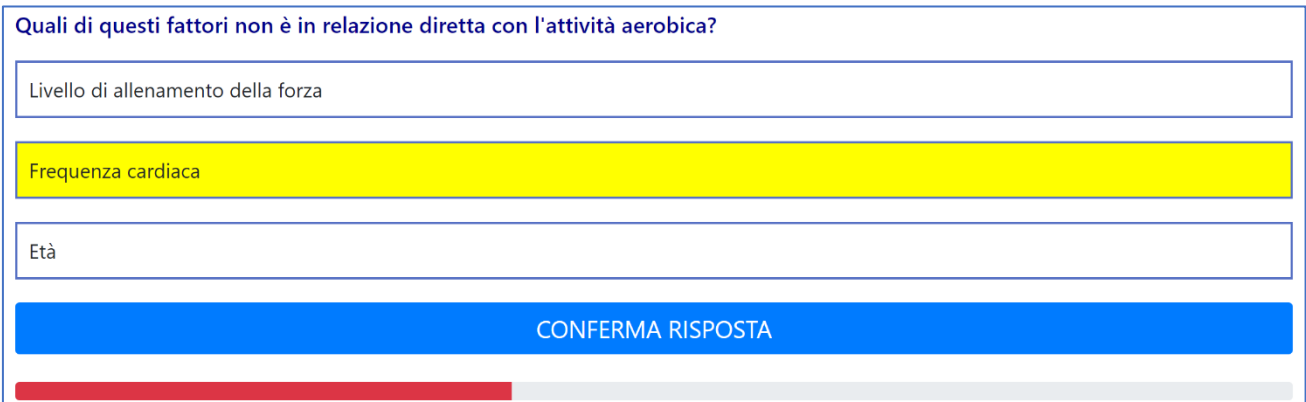

Cliccare su "Conferma Risposta" e il sistema mostra un messaggio per la conferma della risposta oppure per la sua modifica.

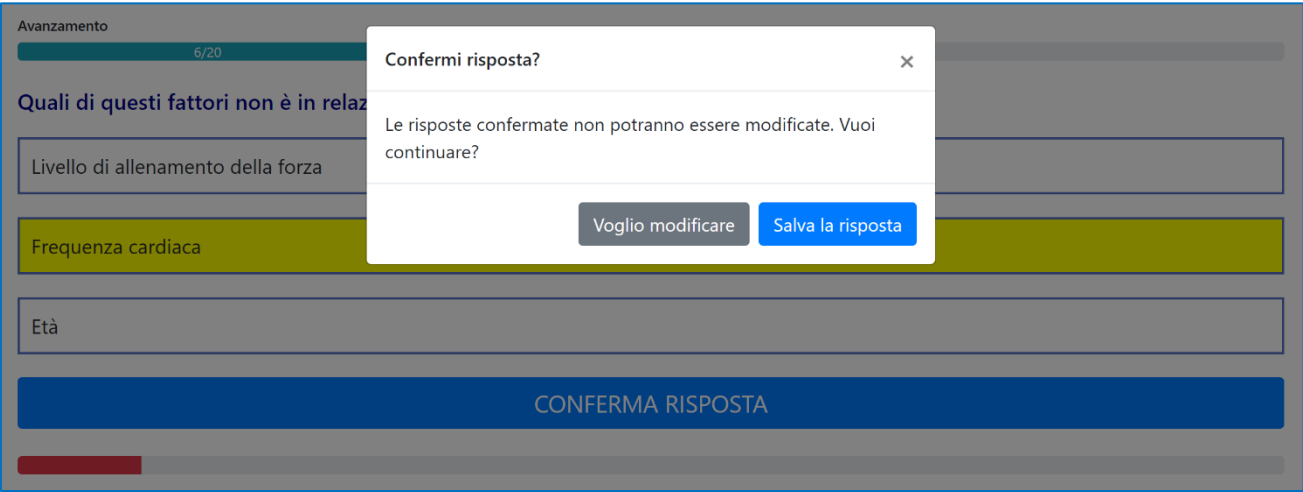

Una volta finito il questionario, il sistema mostra nuovamente la schermata iniziale.

### <span id="page-4-0"></span>**2. Esercitazioni in preparazione all'Esame**

In questo paragrafo verrà descritta la modalità per potersi esercitare online agli alpha test per gli esami.

Per esercitarsi, bisogna collegarsi al link<https://cedir.gymresult.it/alphatest/filtro>.

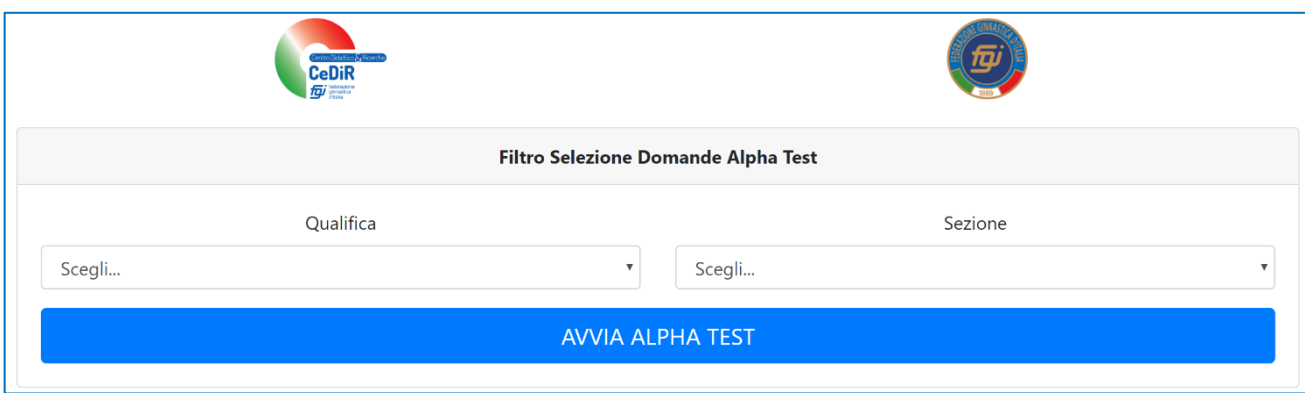

Dalla schermata che appare, si deve scegliere la qualifica tecnica (TS/TR/TF) e la sezione per cui ci si vuole esercitare con le domande.

L'esame sarà composto da 20 domande di parte generale e 20 domande di parte specifica.

La sufficienza è raggiunta con 16/20 risposte corrette nella parte generale e 16/20 risposte corrette nella parte specifica.

In caso di non superamento dell'esame, il tecnico può ripetere presso un qualunque CR, solamente la parte di esame che non è stata superata.

**NOTA BENE:** I laureati in Scienze Motorie che sostengono l'esame da TS o TR e che non hanno partecipato ai moduli generali (MG) devono comunque sostenere anche l'esame di parte generale.

**NOTA BENE:** La sezione identificata "Parte Generale Laureati Scienze Motorie e RQ2011" sono le domande per i partecipanti che sono laureati (triennale o magistrale) in Scienze Motorie o che hanno seguito i moduli di parte generale prima del 31 maggio 2017. Queste domande sono disponibili solamente per il Tecnico Federale.

## **Gestione Esami di Formazione Tecnica**

## **Manuale per Tecnico**

N° 1 – gennaio 2022

**Pag.5 – Esercitazioni in preparazione all'esame**